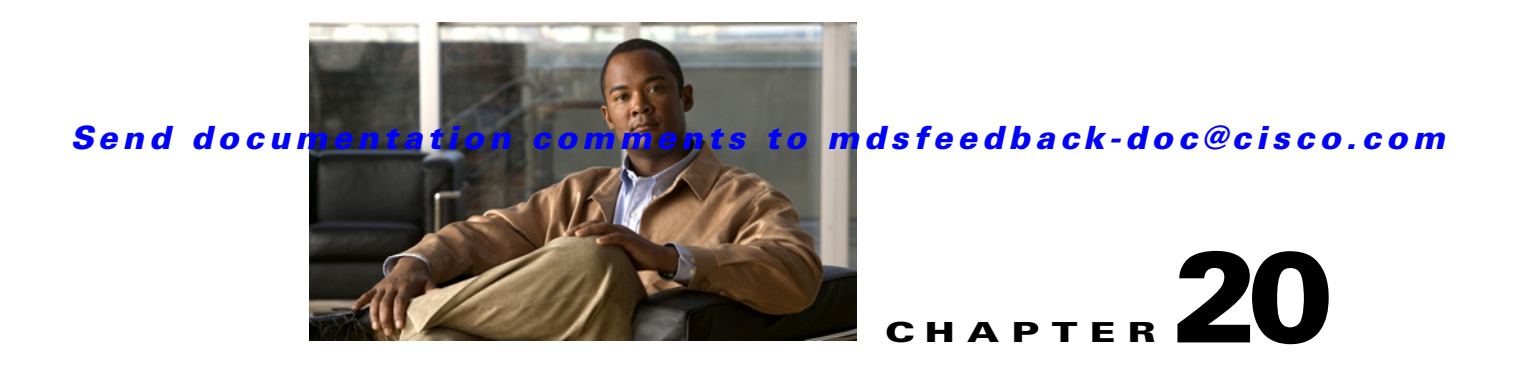

# <span id="page-0-1"></span>**Configuring Interfaces**

A switch's main function is to relay frames from one data link to another. To do that, the characteristics of the interfaces through which the frames are received and sent must be defined. The configured interfaces can be Fibre Channel interfaces, Gigabit Ethernet interfaces, the management interface (mgmt0), or VSAN interfaces.

This chapter describes the basic interface configuration to get your switch up and running. It includes the following sections:

- **•** [Common Interface Configuration, page 20-1](#page-0-0)
- **•** [Fibre Channel Interfaces, page 20-2](#page-1-0)
- **•** [TL Ports for Private Loops, page 20-18](#page-17-0)
- **•** [Buffer Credits, page 20-20](#page-19-0)
- **•** [Management Interfaces, page 20-23](#page-22-0)
- **•** [VSAN Interfaces, page 20-24](#page-23-0)
- **•** [Default Settings, page 20-26](#page-25-0)

See Chapter 12, "Initial Configuration," and Chapter 43, "Configuring IP Services," for more information on configuring mgmt0 interfaces.

See Chapter 53, "Configuring IPv4 for Gigabit Ethernet Interfaces" and Chapter 46, "Configuring IPv6 for Gigabit Ethernet Interfaces"for more information on configuring Gigabit Ethernet interfaces.

 $\boldsymbol{\mu}$ 

**Tip** Before you begin configuring the switch, ensure that the modules in the chassis are functioning as designed. See the "Verifying the Module Status" section on page 12-2.

# <span id="page-0-0"></span>**Common Interface Configuration**

Some configuration settings are similar for Fibre Channel, management, and VSAN interfaces. You can configure interfaces from Fabric Manager by expanding **Switches > Interfaces** and selecting the interface type from the Physical Attributes pane.

[Figure 20-1](#page-1-1) shows a sample of what you might see in the Information pane for Fibre Channel Interfaces.

<span id="page-1-1"></span>*Figure 20-1 Fibre Channel Interface Configuration*

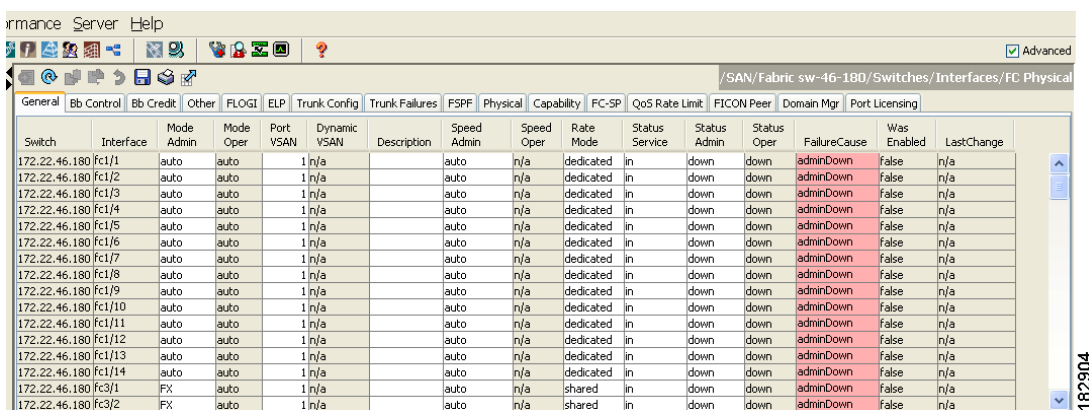

# <span id="page-1-0"></span>**Fibre Channel Interfaces**

This section describes Fibre Channel interface characteristics, including (but not limited to) modes, frame encapsulation, states, SFPs, and speeds.

This section includes the following topics:

- **•** [32-Port Switching Module Configuration Guidelines, page 20-2](#page-1-2)
- **•** [About Interface Modes, page 20-3](#page-2-0)
- **•** [Configuring Interface Modes, page 20-12](#page-11-0)
- **•** [Configuring Administrative Speeds, page 20-12](#page-11-1)
- **•** [About Interface Descriptions, page 20-13](#page-12-0)
- [About Frame Encapsulation, page 20-13](#page-12-1)
- **•** [About Receive Data Field Size, page 20-13](#page-12-2)
- **•** [Configuring Receive Data Field Size, page 20-13](#page-12-3)
- **•** [Identifying the Beacon LEDs, page 20-14](#page-13-0)
- **•** [About Beacon Mode, page 20-15](#page-14-0)
- **•** [About Bit Error Thresholds, page 20-15](#page-14-1)
- **•** [About SFP Transmitter Types, page 20-16](#page-15-0)
- **•** [Displaying SFP Transmitter Types, page 20-16](#page-15-1)

### <span id="page-1-2"></span>**32-Port Switching Module Configuration Guidelines**

The 32-port switching module guidelines apply to the following hardware:

- The 32-port, 2-Gbps or 1-Gbps switching module
- The Cisco MDS 9140 Switch

When configuring these host-optimized ports, the following port mode guidelines apply:

- You can configure only the first port in each 4-port group (for example, the first port in ports 1-4, the fifth port in ports 5-8 and so on) as an E port. If the first port in the group is configured as an E port, the other three ports in each group (ports 2-4, 6-8 and so on) are not usable and remain shutdown.
- **•** If you execute the **write erase** command on a 32-port switching module, and then copy a saved configuration to the switch from a text file that contains the **no system default switchport shutdown** command, you need to copy the text file to the switch again for the E ports to come up without manual configuration.
- **•** If any of the other three ports are enabled, you cannot configure the first port as an E port. The other three ports continue to remain enabled.
- **•** The auto mode is not allowed in a 32-port switching module or the host-optimized ports in the Cisco 9100 Series (16 host-optimized ports in the Cisco MDS 9120 switch and 32 host-optimized ports in the Cisco MDS 9140 switch).
- The default port mode is Fx (Fx negotiates to F or FL) for 32-port switching modules and the host-optimized ports in the Cisco 9100 Series (16 host-optimized ports in the Cisco MDS 9120 switch and 32 host-optimized ports in the Cisco MDS 9140 switch).
- **•** The 32-port switching module does not support FICON.

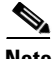

**Note** We recommend that you configure your E ports on a 16-port switching module. If you must configure an E port on a 32-port host optimized switching module, the other three ports in that 4-port group cannot be used.

**Note** In the Cisco MDS 9100 Series, the left most groups of ports outlined in white (4 ports in the 9120 switch and 8 ports in the 9140 switch) are full line rate like the 16-port switching module. The other ports (16 ports in the 9120 switch and 32 ports in the 9140 switch) are host-optimized like the 32-port switching module. Each group of 4 host-optimized ports have the same rules as for the 32-port switching module.

### <span id="page-2-0"></span>**About Interface Modes**

Each physical Fibre Channel interface in a switch may operate in one of several port modes: E port, F port, FL port, TL port, TE port, SD port, ST port, and B port (see [Figure 20-2\)](#page-3-0). Besides these modes, each interface may be configured in auto or Fx port modes. These two modes determine the port type during interface initialization.

<span id="page-3-0"></span>*Figure 20-2 Cisco MDS 9000 Family Switch Port Modes*

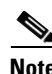

#### **Note** Interfaces are created in VSAN 1 by default. See Chapter 1, "Configuring and Managing VSANs."

Each interface has an associated administrative configuration and an operational status:

- **•** The administrative configuration does not change unless you modify it. This configuration has various attributes that you can configure in administrative mode.
- The operational status represents the current status of a specified attribute like the interface speed. This status cannot be changed and is read-only. Some values may not be valid when the interface is down (for example, the operational speed).

**Note** When a module is removed and replaced with the same type of module, the configuration is retained. If a different type of module is inserted, then the original configuration is no longer retained.

A brief description of each interface mode follows.

### **E Port**

In expansion port (E port) mode, an interface functions as a fabric expansion port. This port may be connected to another E port to create an Inter-Switch Link (ISL) between two switches. E ports carry frames between switches for configuration and fabric management. They serve as a conduit between switches for frames destined to remote N ports and NL ports. E ports support class 2, class 3, and class F service.

An E port connected to another switch may also be configured to form a PortChannel (see Chapter 23, "Configuring PortChannels").

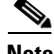

**Note** We recommend that you configure E ports on 16-port modules. If you must configure an E port on a 32-port oversubscribed module, then you can only use the first port in a group of four ports (for example, ports 1 through 4, 5 through 8, and so forth). The other three ports cannot be used.

### **F Port**

In fabric port (F port) mode, an interface functions as a fabric port. This port may be connected to a peripheral device (host or disk) operating as an N port. An F port can be attached to only one N port. F ports support class 2 and class 3 service.

#### **FL Port**

In fabric loop port (FL port) mode, an interface functions as a fabric loop port. This port may be connected to one or more NL ports (including FL ports in other switches) to form a public arbitrated loop. If more than one FL port is detected on the arbitrated loop during initialization, only one FL port becomes operational and the other FL ports enter nonparticipating mode. FL ports support class 2 and class 3 service.

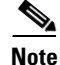

**Note** FL port mode is not supported on 4-port 10-Gbps switching module interfaces.

#### **NP Ports**

An *NP port* is a port on a device that is in NPV mode and connected to the core switch via a F port. NP ports behave like N ports except that in addition to providing N port behavior, they also function as proxies for multiple, physical N ports.

For more details about NP ports and NPV, see [Chapter 21, "Configuring N Port Virtualization."](#page-0-1)

### <span id="page-4-0"></span>**TL Port**

In translative loop port (TL port) mode, an interface functions as a translative loop port. It may be connected to one or more private loop devices (NL ports). TL ports are specific to Cisco MDS 9000 Family switches and have similar properties as FL ports. TL ports enable communication between a private loop device and one of the following devices:

- **•** A device attached to any switch on the fabric
- **•** A device on a public loop anywhere in the fabric
- **•** A device on a different private loop anywhere in the fabric
- **•** A device on the same private loop

TL ports support class 2 and class 3 services.

Private loop devices refer to legacy devices that reside on arbitrated loops. These devices are not aware of a switch fabric because they only communicate with devices on the same physical loop (see the ["About TL Port ALPA Caches" section on page 20-19](#page-18-0)).

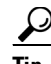

We recommend configuring devices attached to TL ports in zones that have up to 64 zone members.

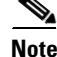

**Note** TL port mode is not supported on Generation 2 switching module interfaces.

#### **TE Port**

In trunking E port (TE port) mode, an interface functions as a trunking expansion port. It may be connected to another TE port to create an extended ISL (EISL) between two switches. TE ports are specific to Cisco MDS 9000 Family switches. They expand the functionality of E ports to support the following:

- **•** VSAN trunking
- **•** Transport quality of service (QoS) parameters
- **•** Fibre Channel trace (fctrace) feature

In TE port mode, all frames are transmitted in EISL frame format, which contains VSAN information. Interconnected switches use the VSAN ID to multiplex traffic from one or more VSANs across the same physical link. This feature is referred to as trunking in the Cisco MDS 9000 Family (see Chapter 24, "Configuring Trunking"). TE ports support class 2, class 3, and class F service.

### **SD Port**

In SPAN destination port (SD port) mode, an interface functions as a switched port analyzer (SPAN). The SPAN feature is specific to switches in the Cisco MDS 9000 Family. It monitors network traffic that passes though a Fibre Channel interface. This monitoring is done using a standard Fibre Channel analyzer (or a similar switch probe) that is attached to an SD port. SD ports do not receive frames, they merely transmit a copy of the source traffic. The SPAN feature is nonintrusive and does not affect switching of network traffic for any SPAN source ports (see Chapter 52, "Monitoring Network Traffic Using SPAN").

### **ST Port**

In the SPAN tunnel port (ST port) mode, an interface functions as an entry point port in the source switch for the RSPAN Fibre Channel tunnel. The ST port mode and the remote SPAN (RSPAN) feature are specific to switches in the Cisco MDS 9000 Family. When configured in ST port mode, the interface cannot be attached to any device, and thus cannot be used for normal Fibre Channel traffic (see the "Configuring SPAN" section on page 52-6).

**Note** ST port mode is not supported on the Cisco MDS 9124 Fabric Switch, the Cisco Fabric Switch for HP c-Class BladeSystem, and the Cisco Fabric Switch for IBM BladeCenter.

### **Fx Port**

Interfaces configured as Fx ports can operate in either F port or FL port mode. The Fx port mode is determined during interface initialization depending on the attached N port or NL port. This administrative configuration disallows interfaces to operate in any other mode—for example, preventing an interface to connect to another switch.

### **B Port**

While E ports typically interconnect Fibre Channel switches, some SAN extender devices, such as the Cisco PA-FC-1G Fibre Channel port adapter, implement a bridge port (B port) model to connect geographically dispersed fabrics. This model uses B ports as described in the T11 Standard FC-BB-2.

Figure 44-1 on page 44-2 depicts a typical SAN extension over an IP network.

If an FCIP peer is a SAN extender device that only supports Fibre Channel B ports, you need to enable the B port mode for the FCIP link. When a B port is enabled, the E port functionality is also enabled and they coexist. If the B port is disabled, the E port functionality remains enabled (see Chapter 44, "Configuring IP Storage").

#### **Auto Mode**

Interfaces configured in auto mode can operate in one of the following modes: F port, FL port, E port, or TE port. The port mode is determined during interface initialization. For example, if the interface is connected to a node (host or disk), it operates in F port or FL port mode depending on the N port or NL port mode. If the interface is attached to a third-party switch, it operates in E port mode. If the interface is attached to another switch in the Cisco MDS 9000 Family, it may become operational in TE port mode (see Chapter 24, "Configuring Trunking").

TL ports and SD ports are not determined during initialization and are administratively configured.

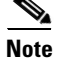

**Note** Fibre Channel interfaces on Storage Services Modules (SSMs) cannot be configured in auto mode.

### **About Interface States**

The interface state depends on the administrative configuration of the interface and the dynamic state of the physical link.

#### <span id="page-6-0"></span>**Administrative States**

The administrative state refers to the administrative configuration of the interface as described in [Table 20-1.](#page-6-0)

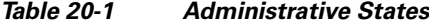

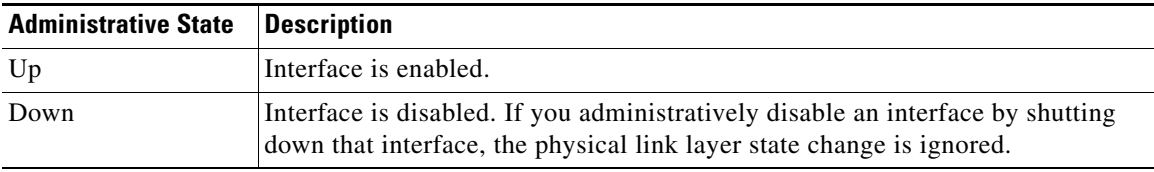

#### <span id="page-6-1"></span>**Operational States**

The operational state indicates the current operational state of the interface as described in [Table 20-2.](#page-6-1)

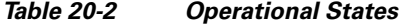

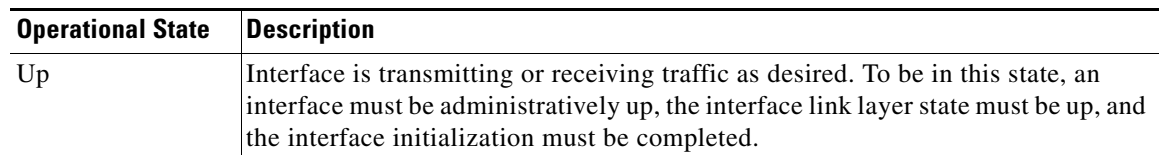

 $\mathbf{I}$ 

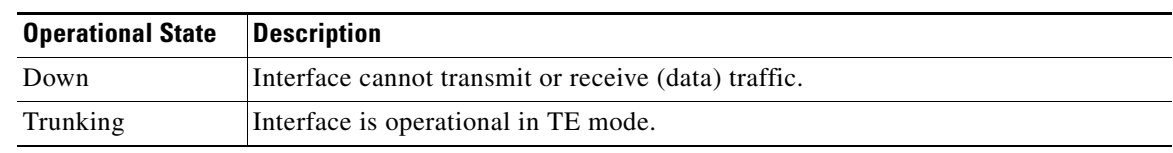

*Table 20-2 Operational States (continued)*

#### <span id="page-7-0"></span>**Reason Codes**

Reason codes are dependent on the operational state of the interface as described in [Table 20-3](#page-7-0).

*Table 20-3 Reason Codes for Interface States* 

| <b>Administrative</b><br><b>Configuration</b> | <b>Operational</b><br><b>Status</b> | <b>Reason Code</b>                                                                                                    |
|-----------------------------------------------|-------------------------------------|----------------------------------------------------------------------------------------------------|
| Up                                            | Up                                  | None.                                                                                                    |
| Down                                          | Down                                | Administratively down—If you administratively configure an interface<br>as down, you disable the interface. No traffic is received or transmitted. |
| Up                                            | Down                                | See Table 20-4.                                                                                                    |

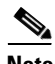

**Note** Only some of the reason codes are listed in [Table 20-4.](#page-8-0)

If the administrative state is up and the operational state is down, the reason code differs based on the nonoperational reason code as described in [Table 20-4](#page-8-0).

<span id="page-8-0"></span>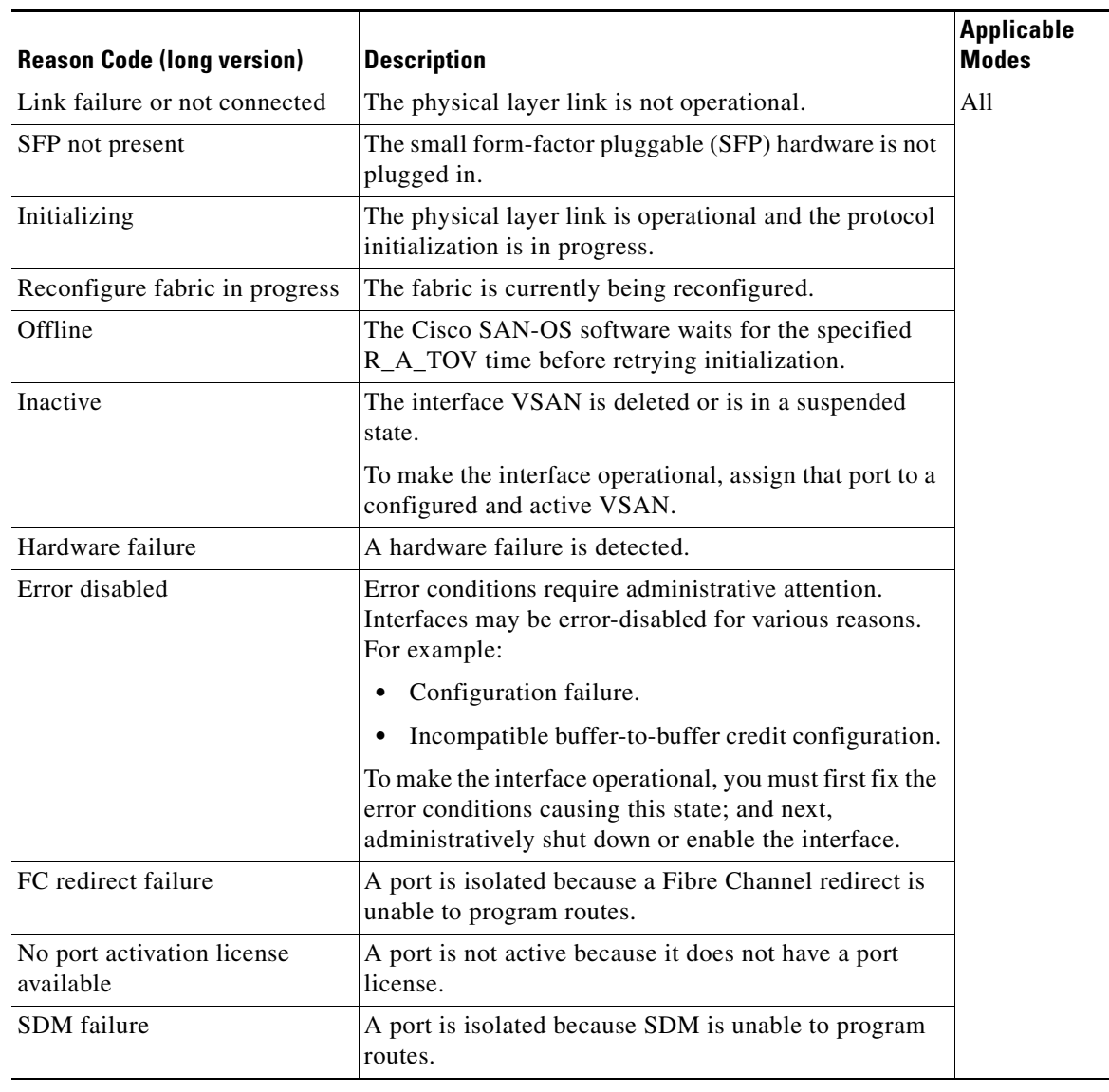

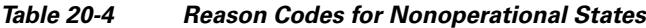

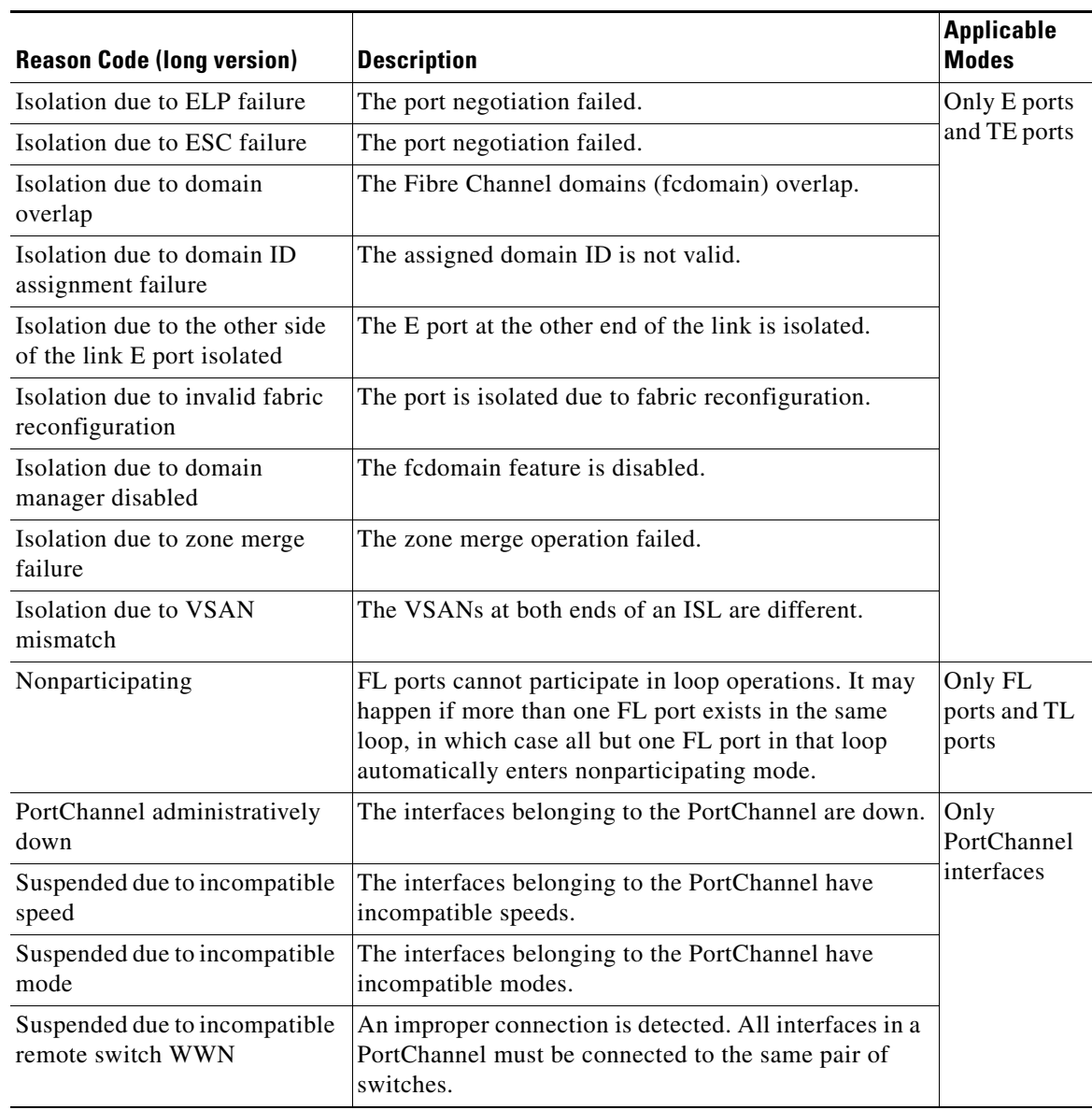

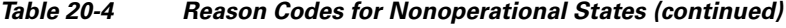

For the Cisco Fabric Switch for HP c-Class BladeSystem and the Cisco Fabric Switch for IBM BladeCenter, you can configure a range of interfaces among internal ports or external ports, but you cannot mix both interface types within the same range. For example, "bay 1-10, bay 12" or "ext 0, ext 15-18" are valid ranges, but "bay 1-5, ext 15-17" is not.

## **Graceful Shutdown**

Interfaces on a port are shutdown by default (unless you modified the initial configuration).

The Cisco SAN-OS software implicitly performs a graceful shutdown in response to either of the following actions for interfaces operating in the E port mode:

- **•** If you shut down an interface.
- **•** If a Cisco SAN-OS software application executes a port shutdown as part of its function.

A graceful shutdown ensures that no frames are lost when the interface is shutting down. When a shutdown is triggered either by you or the Cisco SAN-OS software, the switches connected to the shutdown link coordinate with each other to ensure that all frames in the ports are safely sent through the link before shutting down. This enhancement reduces the chance of frame loss.

A graceful shutdown is not possible in the following situations:

- **•** If you physically remove the port from the switch.
- If in-order-delivery (IOD) is enabled (see "In-Order Delivery" section on page 25-15).
- **•** If the Min\_LS\_interval interval is higher than 10 seconds ().

**Note** This feature is only triggered if both switches at either end of this E port interface are MDS switches and are running Cisco SAN-OS Release 2.0(1b) or later.

### **Setting the Interface Administrative State**

To disable or enable an interface using Fabric Manager, follow these steps:

- **Step 1** Either expand **Switches > Interfaces** and then select **Gigabit Ethernet** or expand **Switches > Interfaces**  and then select **FC Physical**. You see the interface configuration in the Information pane.
- **Step 2** Click the **General** tab.
- **Step 3** Click **Admin**.

You see the drop-down box shown in [Figure 20-3.](#page-10-0)

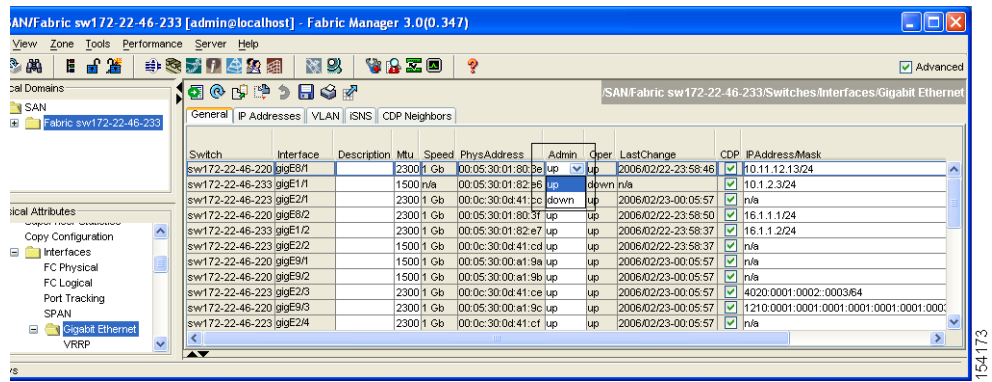

#### <span id="page-10-0"></span>*Figure 20-3 Changing the Administrative Status of a Switch*

**Step 4** Set the status to down (disable) or up (enable).

**Step 5** Optionally, set other configuration parameters using the other tabs.

**Step 6** Click **Apply Changes**.

### <span id="page-11-0"></span>**Configuring Interface Modes**

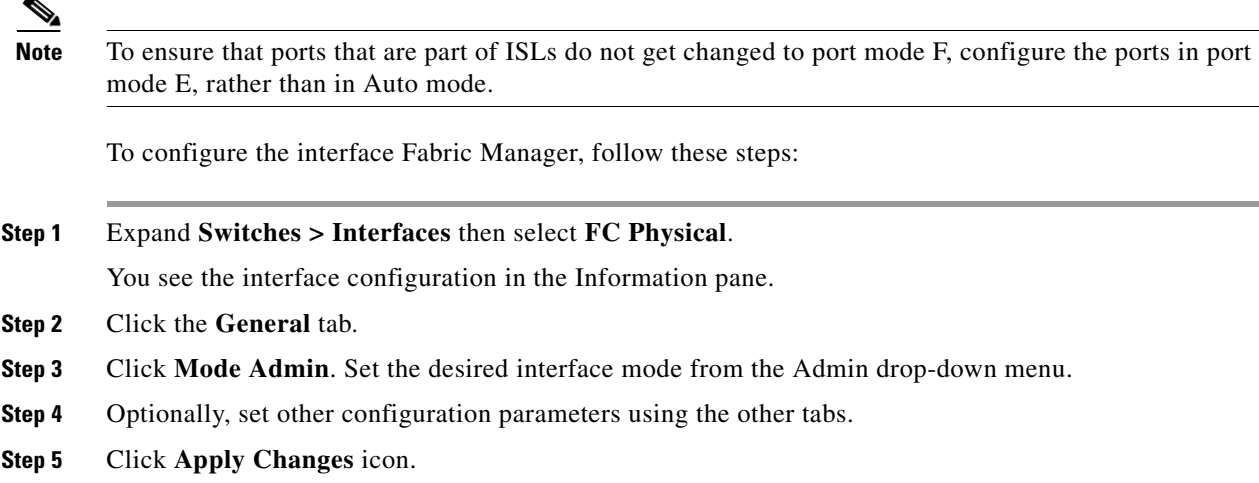

## <span id="page-11-1"></span>**Configuring Administrative Speeds**

By default, the administrative speed for an interface is automatically calculated by the switch.

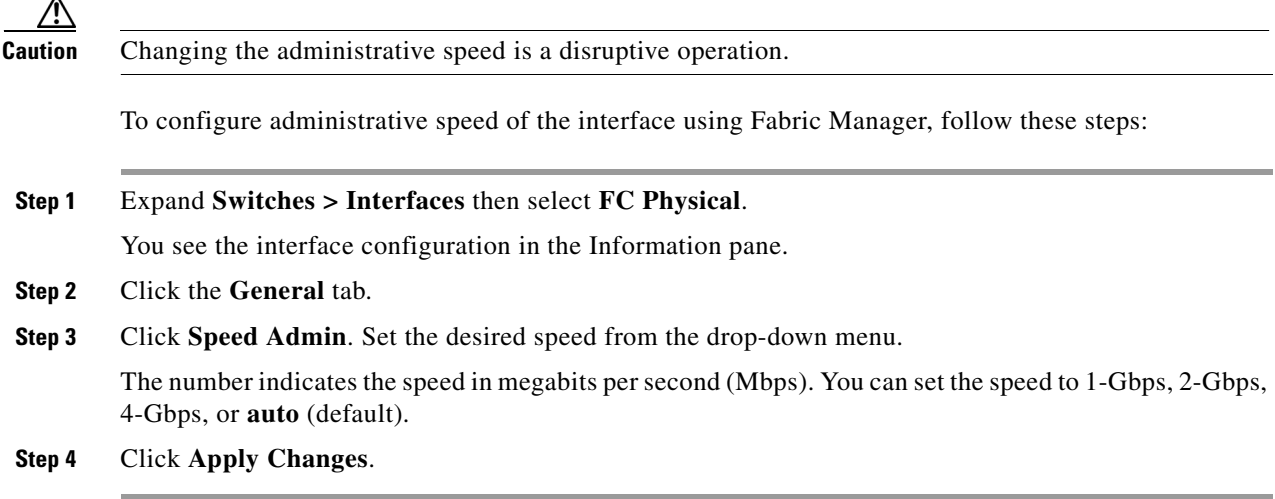

For *internal ports* on the Cisco Fabric Switch for HP c\_Class BladeSystem and Cisco Fabric Switch for IBM BladeCenter a port speed of 1 Gbps is not supported. Auto-negotiation is supported between 2 Gbps and 4 Gbps only. Also, if the BladeCenter is a "T" chassis, then port speeds are fixed at 2 Gbps and auto-negotiation is not enabled.

#### **Autosensing**

Autosensing speed is enabled on all 4-Gbps switching module interfaces by default. This configuration enables the interfaces to operate at speeds of 1 Gbps, 2 Gbps, or 4 Gbps on the 4-Gbps switching modules. When autosensing is enabled for an interface operating in dedicated rate mode, 4-Gbps of bandwidth is reserved, even if the port negotiates at an operating speed of 1-Gbps or 2-Gbps.

To avoid wasting unused bandwidth on 48-port and 24-port 4-Gbps Fibre Channel switching modules, you can specify that only 2 Gbps of required bandwidth be reserved, not the default of 4 Gbps. This feature shares the unused bandwidth within the port group provided that it does not exceed the rate limit configuration for the port. You can also use this feature for shared rate ports that are configured for autosensing.

**Tip** When migrating a host that supports up to 2-Gbps traffic (that is, not 4-Gbps with autosensing capabilities) to the 4-Gbps switching modules, use autosensing with a maximum bandwidth of 2-Gbps.

### <span id="page-12-0"></span>**About Interface Descriptions**

Interface descriptions should help you identify the traffic or use for that interface. The interface description can be any alphanumeric string.

### <span id="page-12-1"></span>**About Frame Encapsulation**

You can set the frame format to EISL for all frames transmitted by the interface in SD port mode. If you sent the frame encapsulation to EISL, all outgoing frames are transmitted in the EISL frame format, irrespective of the SPAN source(s). See the "Monitoring Network Traffic Using SPAN" section on page 52-1.

Refer to the *Cisco MDS 9000 Family CLI Configuration Guide* to configure frame encapsulation on an interface.

### <span id="page-12-2"></span>**About Receive Data Field Size**

You can also configure the receive data field size for Fibre Channel interfaces. If the default data field size is 2112 bytes, the frame length will be 2148 bytes.

### <span id="page-12-3"></span>**Configuring Receive Data Field Size**

You can also configure the receive data field size for Fibre Channel interfaces. If the default data field size is 2112 bytes, the frame length will be 2148 bytes.

To configure the receive data field size using Fabric Manager, follow these steps:

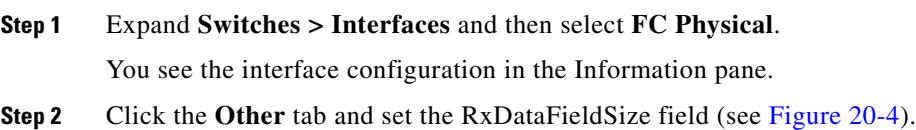

<span id="page-13-1"></span>*Figur* 

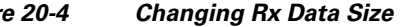

| View<br>Zone Tools Performance Server Help  |   |                        |                                               |       |      |   |                              |                              |      |   |                                                                                                    |          |
|---------------------------------------------|---|------------------------|-----------------------------------------------|-------|------|---|------------------------------|------------------------------|------|---|----------------------------------------------------------------------------------------------------|----------|
| 确<br>言道<br>н                                |   | 中文才了全农组                |                                               | 图以    | VAZO | ୂ |                              |                              |      |   |                                                                                                    | Advanced |
| ical Domains                                |   | 190599567              |                                               |       |      |   |                              |                              |      |   | /SAN/Fabric sw172-22-46-233/Switches/Interfaces/FC Physical                                                                             |          |
| SAN<br>Fabric sw172-22-46-233               |   |                        |                                               |       |      |   |                              |                              |      |   | General Bb Control Bb Credit Other FLOGI ELP Trunk Config Trunk Failures FSPF Physical Capability FC-SP QoS Rate Limit FICON Domain Mgr |          |
|                                             |   | <b>Switch</b>          | Interface PortChannelld Auto Port Channel Wwn |       |      |   |                              | Mtu RxDataFieldSize HoldTime |      |   |                                                                                                    |          |
|                                             |   | sw172-22-46-182 fc1/1  |                                               | none  |      |   | 20:01:00:0d:ec:0e:94:c0 2112 |                              | 2112 |   |                                                                                                    |          |
|                                             |   | sw/172-22-46-224 fc1/1 |                                               | none  |      |   | 20:01:00:05:30:00:cb:56 2112 |                              | 2112 |   |                                                                                                    |          |
|                                             |   | sw172-22-46-233 fc1/1  |                                               | none  |      |   | 20:01:00:0d:ec:08:66:c0 2112 |                              | 2112 |   |                                                                                                    |          |
|                                             |   | sw172-22-46-225 fc1/1  |                                               | none  |      |   | 20:01:00:05:30:00:f1:e2 2112 |                              | 2112 |   |                                                                                                    |          |
| sical Attributes                            |   | sw172-22-46-222 fc1/1  |                                               | none  |      |   | 20:01:00:05:30:00:eb:46 2112 |                              | 2112 |   |                                                                                                    |          |
| www.communication.com<br>Copy Configuration | ∧ | sw172-22-46-223 fc1/1  |                                               | none  |      |   | 20:01:00:05:30:00:61:de 2112 |                              | 2112 |   |                                                                                                    |          |
| <b>E</b> Interfaces                         |   | sw172-22-46-221 fc2/1  |                                               | none  |      |   | 20:41:00:05:30:00:9a:5e 2112 |                              | 2112 |   |                                                                                                    |          |
| FC Physical                                 |   | sw172-22-46-182 fc1/2  |                                               | none  |      |   | 20:02:00:0d ec:0e:94:c0 2112 |                              | 2112 |   |                                                                                                    |          |
| FC Logical                                  |   | sw172-22-46-224 fc1/2  |                                               | none. |      |   | 20:02:00:05:30:00:cb:56 2112 |                              | 2112 |   |                                                                                                    |          |
|                                             |   | sw172-22-46-153 fc1/1  |                                               | none  |      |   | 20:01:00:05:30:00:74:5e 2112 |                              | 2112 |   |                                                                                                    |          |
| Port Tracking<br>SPAN                       |   | sw172-22-46-233 fc1/2  |                                               | none  |      |   | 20:02:00:0d:ec:08:66:c0 2112 |                              | 2112 |   |                                                                                                    |          |
| Gigabit Ethernet                            |   | sw/172-22-46-182 fc1/3 |                                               | none  |      |   | 20:03:00:0d ec:0e:94:c0 2112 |                              | 2112 |   |                                                                                                    |          |
| VRRP                                        |   | sw172-22-46-225 fc1/2  |                                               | none  |      |   | 20:02:00:05:30:00:f1:e2 2112 |                              | 2112 | o |                                                                                                    |          |

**Step 3** Optionally, set other configuration parameters using the other tabs.

```
Step 4 Click Apply Changes.
```
### <span id="page-13-0"></span>**Identifying the Beacon LEDs**

[Figure 20-5](#page-13-3) displays the status, link, and speed LEDs in a 16-port switching module.

<span id="page-13-3"></span>*Figure 20-5 Cisco MDS 9000 Family Switch Interface Modes*

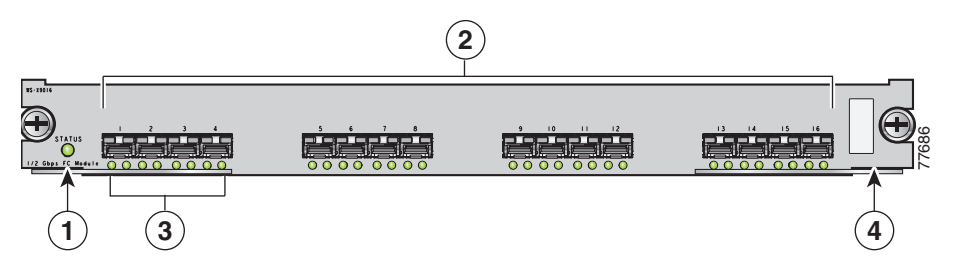

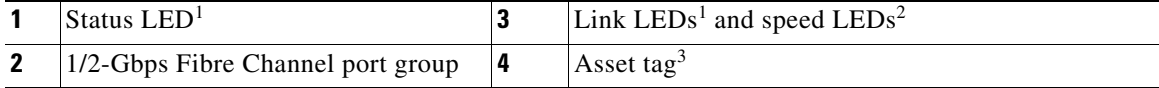

1. See the "Identifying Module LEDs" section on page 19-9.

2. See the ["About Speed LEDs" section on page 20-14](#page-13-2).

3. Refer to the Cisco MDS 9000 Family hardware installation guide for your platform*.*

### <span id="page-13-2"></span>**About Speed LEDs**

Each port has one link LED on the left and one speed LED on the right.

The speed LED displays the speed of the port interface:

- **•** Off—The interface attached to that port is functioning at 1000 Mbps.
- On (solid green)—The interface attached to that port is functioning at 2000 Mbps (for 2 Gbps interfaces).

The speed LED also displays if the beacon mode is enabled or disabled:

- **•** Off or solid green—Beacon mode is disabled.
- **•** Flashing green—The beacon mode is enabled. The LED flashes at one-second intervals.

### <span id="page-14-0"></span>**About Beacon Mode**

By default, the beacon mode is disabled on all switches. The beacon mode is indicated by a flashing green light that helps you identify the physical location of the specified interface.

Configuring the beacon mode has no effect on the operation of the interface.

### **Configuring Beacon Mode**

To enable beacon mode for a specified interface or range of interfaces using Fabric Manager, follow these steps:

**Step 1** Expand **Switches > Interfaces** and then select **Gigabit Ethernet**. You see the interface configuration in the Information pane. **Step 2** Enable the Beacon Mode option for the selected switch. **Step 3** Click **Apply Changes**.

**Note** The flashing green light turns on automatically when an external loopback is detected that causes the interfaces to be isolated. The flashing green light overrides the beacon mode configuration. The state of the LED is restored to reflect the beacon mode configuration after the external loopback is removed.

### <span id="page-14-1"></span>**About Bit Error Thresholds**

The bit error rate threshold is used by the switch to detect an increased error rate before performance degradation seriously affects traffic.

The bit errors can occur for the following reasons:

- **•** Faulty or bad cable.
- **•** Faulty or bad GBIC or SFP.
- **•** GBIC or SFP is specified to operate at 1 Gbps but is used at 2 Gbps
- **•** GBIC or SFP is specified to operate at 2 Gbps but is used at 4 Gbps
- **•** Short haul cable is used for long haul or long haul cable is used for short haul.
- **•** Momentary sync loss
- **•** Loose cable connection at one or both ends.
- **•** Improper GBIC or SFP connection at one or both ends

A bit error rate threshold is detected when 15 error bursts occur in a 5-minute period. By default, the switch disables the interface when the threshold is reached. You can to reenable the interface.

You can configure the switch to not disable an interface when the threshold is crossed. By default, the threshold disables the interface.

Refer to the *Cisco MDS 9000 Family CLI Configuration Guide* to disable the bit error threshold for an interface.

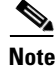

**Note** Regardless of disabling the switchport ignore bit-error threshold for an interface, the switch generates a syslog message when bit error threshold events are detected.

### **Switch Port Attribute Default Values**

You can configure attribute default values for various switch port attributes. These attributes will be applied globally to all future switch port configurations, even if you do not individually specify them at that time.

Refer to the *Cisco MDS 9000 Family CLI Configuration Guide* to configure switch port attributes.

### <span id="page-15-2"></span><span id="page-15-0"></span>**About SFP Transmitter Types**

The small form-factor pluggable (SFP) hardware transmitters are identified by their acronyms when displayed. [Table 20-5](#page-15-2) defines the acronyms used for SFPs (see the ["Displaying SFP Transmitter Types"](#page-15-1)  [section on page 20-16\)](#page-15-1).

| <b>Definition</b>                                               | <b>Acronym</b> |  |  |  |  |  |
|-----------------------------------------------------------------|----------------|--|--|--|--|--|
| <b>Standard transmitters defined in the GBIC specifications</b> |                |  |  |  |  |  |
| short wavelaser                                                 | swl            |  |  |  |  |  |
| long wavelaser                                                  | lwl            |  |  |  |  |  |
| long wavelaser cost reduced                                     | lwcr           |  |  |  |  |  |
| electrical                                                      | elec           |  |  |  |  |  |
| <b>Extended transmitters assigned to Cisco-supported SFPs</b>   |                |  |  |  |  |  |
| <b>CWDM-1470</b>                                                | c1470          |  |  |  |  |  |
| <b>CWDM-1490</b>                                                | c1490          |  |  |  |  |  |
| <b>CWDM-1510</b>                                                | c1510          |  |  |  |  |  |
| <b>CWDM-1530</b>                                                | c1530          |  |  |  |  |  |
| <b>CWDM-1550</b>                                                | c1550          |  |  |  |  |  |
| <b>CWDM-1570</b>                                                | c1570          |  |  |  |  |  |
| <b>CWDM-1590</b>                                                | c1590          |  |  |  |  |  |
| <b>CWDM-1610</b>                                                | c1610          |  |  |  |  |  |

*Table 20-5 SFP Transmitter Acronym Definitions*

### <span id="page-15-1"></span>**Displaying SFP Transmitter Types**

To show the SFP types for an interface using Fabric Manager, follow these steps:

- **Step 1** Expand **Switches > Interfaces** and then select **FC Physical**. You see the interface configuration in the Information pane.
- **Step 2** Click the **Physical** tab to see the transmitter type for the selected interface.

### **About Gathering Interface Statistics**

You can use Fabric Manager or Device Manager to collect interface statistics on any switch. These statistics are collected at intervals that you can set.

## **Gathering Interface Statistics**

Г

**Note** In Fabric Manager, you can collect interface statistics by expanding **Switches > ISLs** and selecting **Statistics** from the Physical Attributes pane.

To gather and display interface counters using Device Manager, follow these steps:

**Step 1** Right-click an interface and select **Monitor**.

You see the Interface Monitor dialog box.

- **Step 2** Set both the number of seconds at which you want to poll the interface statistics and how you want the data represented in the Interval drop-down menus. For example, click **10s** and **LastValue/sec**.
- **Step 3** Select any tab shown in [Figure 20-6](#page-16-0) to view those related statistics.

#### <span id="page-16-0"></span>*Figure 20-6 Device Manager Interface Monitor Dialog Box*

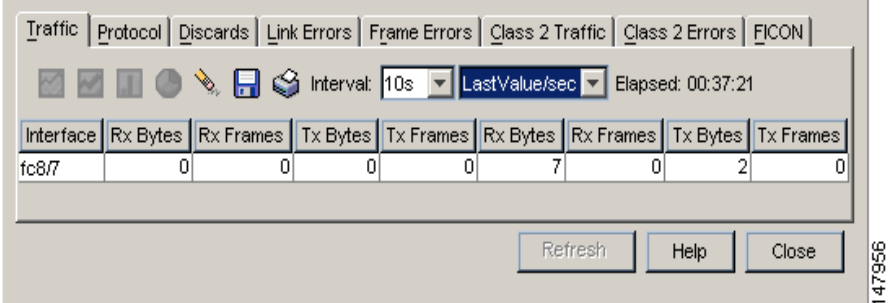

- **Step 4** Optionally, click the **Pencil** icon to reset the cumulative counters.
- **Step 5** Optionally, click the **Save** icon to save the gathered statistics to a file or select the **Print** icon to print the statistics.
- **Step 6** Click **Close** when you are finished gathering and displaying statistics.

# <span id="page-17-0"></span>**TL Ports for Private Loops**

Private loops require setting the interface mode to TL. This section describes TL ports and includes the following sections:

- [About TL Ports, page 20-18](#page-17-1)
- **•** [Configuring TL Ports, page 20-19](#page-18-1)
- **•** [About TL Port ALPA Caches, page 20-19](#page-18-0)

### <span id="page-17-1"></span>**About TL Ports**

TL port mode is not supported on the following:

- **•** Generation 2 switching module interfaces
- **•** Cisco MDS 9124 Fabric Switch
- **•** Cisco Fabric Switch for HP c-Class BladeSystem
- **•** Cisco Fabric Switch for IBM BladeCenter

Private loop devices refer to legacy devices that reside on arbitrated loops. These devices are not aware of a switch fabric because they only communicate with devices on the same physical loop.

The legacy devices are used in Fibre Channel networks and devices outside the loop may need to communicate with them.The communication functionality is provided through TL ports. See the ["About](#page-2-0)  [Interface Modes" section on page 20-3](#page-2-0).

Follow these guidelines when configuring private loops:

- **•** A maximum of 64 fabric devices can be proxied to a private loop.
- Fabric devices must be in the same zone as private loop devices to be proxied to the private loop.
- **•** Each private device on a TL port may be included in a different zone.
- **•** All devices on the loop are treated as private loops. You cannot mix private and public devices on the loop if the configured port mode is TL.
- **•** The only FC4-type supported by TL ports is SCSI (FCP).
- **•** Communication between a private initiator to a private target on the same private loop does not invoke TL port services.

[Table 20-6](#page-17-2) lists the TL port translations supported in Cisco MDS 9000 Family switches. [Figure 20-7](#page-18-2) shows examples of TL port translation support.

<span id="page-17-2"></span>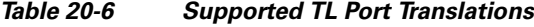

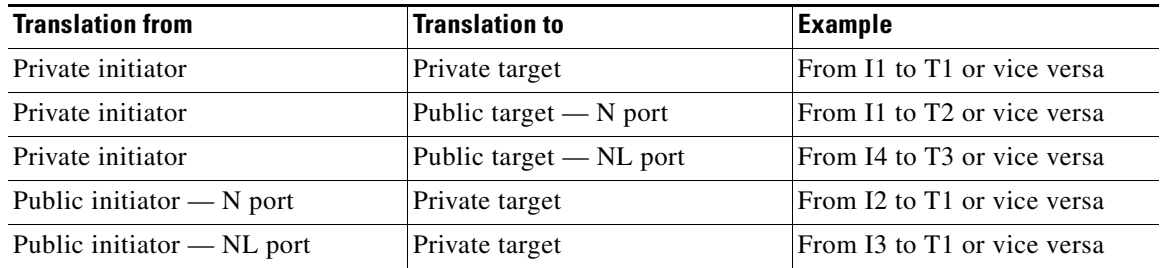

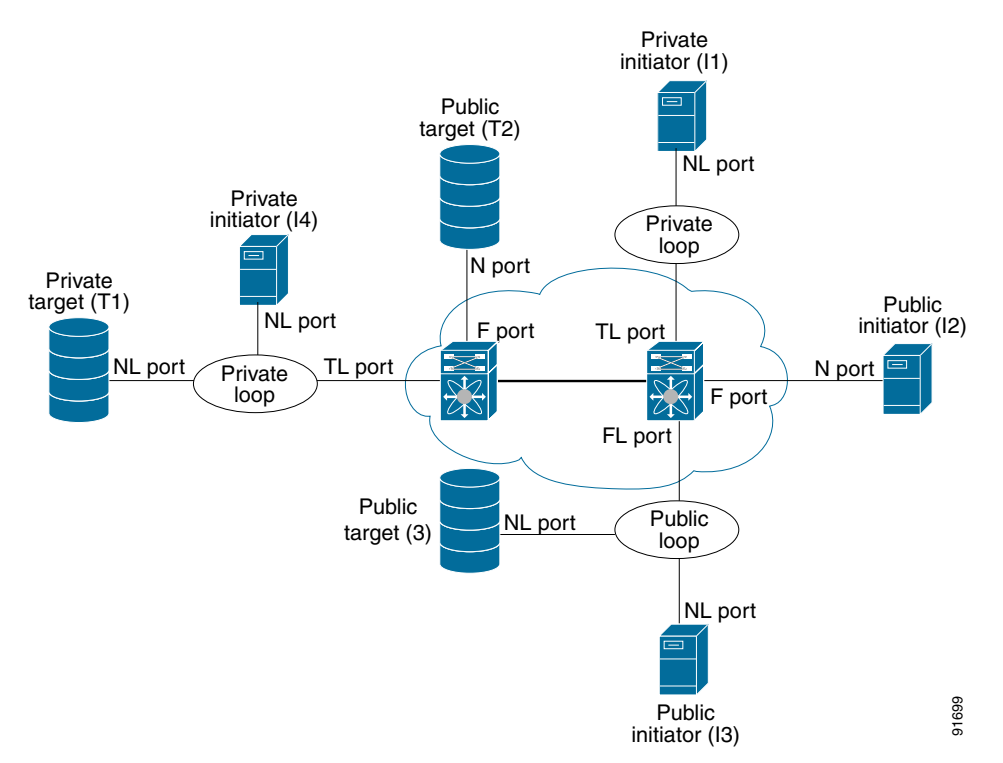

#### <span id="page-18-2"></span>*Figure 20-7 TL Port Translation Support Examples*

### <span id="page-18-1"></span>**Configuring TL Ports**

To configure the TL interface mode using Fabric Manager, follow these steps:

- **Step 1** Expand **Switches > Interfaces** and then select **FC Physical**. You see the interface configuration in the Information pane.
- **Step 2** Choose the **General** tab and click **Mode Admin.**
- **Step 3** Set the Mode Admin drop-down menu to **TL**.
- **Step 4** Optionally, set other configuration parameters using the other tabs.
- **Step 5** Click **Apply Changes**.

### <span id="page-18-0"></span>**About TL Port ALPA Caches**

Although TL ports cannot be automatically configured, you can manually configure entries in arbitrated loop physical address (ALPA) caches. Generally, ALPA cache entries are automatically populated when an ALPA is assigned to a device. Each device is identified by its port world wide name (pWWN). When a device is allocated an ALPA, an entry for that device is automatically created in the ALPA cache.

Г

A cache contains entries for recently allocated ALPA values. These caches are maintained on various TL ports. If a device already has an ALPA, the Cisco SAN-OS software attempts to allocate the same ALPA to the device each time. The ALPA cache is maintained in persistent storage and saves information across switch reboots. The maximum cache size is 1000 entries. If the cache is full, and a new ALPA is allocated, the Cisco SAN-OS software discards an inactive cache entry (if available) to make space for the new entry. See the ["TL Port" section on page 20-5](#page-4-0) for more information on TL ports.

Refer to the *Cisco MDS 9000 Family CLI Configuration Guide* to manage the TL Port ALPA cache.

# <span id="page-19-0"></span>**Buffer Credits**

Fibre Channel interfaces use buffer credits to ensure all packets are delivered to their destination. This section describes the different buffer credits available on the Cisco MDS Family switches and includes the following topics:

- **•** [About Buffer-to-Buffer Credits, page 20-20](#page-19-1)
- **•** [Configuring Buffer-to-Buffer Credits, page 20-20](#page-19-2)
- **•** [About Performance Buffers, page 20-21](#page-20-0)
- **•** [Configuring Performance Buffers, page 20-21](#page-20-1)
- **•** [About Extended BB\\_credits, page 20-21](#page-20-2)
- **•** [Configuring Extended BB\\_credits, page 20-23](#page-22-1)

### <span id="page-19-1"></span>**About Buffer-to-Buffer Credits**

Buffer-to-buffer credits (BB\_credits) are a flow control mechanism to ensure that FC switches do not run out of buffers, because switches must not drop frames. BB\_credits are negotiated on a per-hop basis.

The receive BB\_credit (fcrxbbcredit) value may be configured for each FC interface. In most cases, you do not need to modify the default configuration.

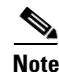

**Note** The receive BB\_credit values depend on the module type and the port mode, as follows:

- For 16-port switching modules and full rate ports, the default value is 16 for Fx mode and 255 for E or TE modes. The maximum value is 255 in all modes. This value can be changed as required.
- **•** For 32-port switching modules and host-optimized ports, the default value is 12 for Fx, E, and TE modes. These values cannot be changed.
- **•** For Generation 2 switching modules, see the "Buffer Pools" section on page 22-8.

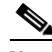

**Note** In the Cisco MDS 9100 Series, the left most groups of ports outlined in white (4 ports in the 9120 switch and 8 ports in the 9140 switch) are full line rate like the 16-port switching module. The other ports (16 ports in the 9120 switch and 32 ports in the 9140 switch) are host-optimized like the 32-port switching module. Each group of 4 host-optimized ports have the same rules as for the 32-port switching module.

### <span id="page-19-2"></span>**Configuring Buffer-to-Buffer Credits**

To configure BB\_credits for a Fibre Channel interface using Fabric Manager, follow these steps:

- **Step 1** Expand **Switches > Interfaces** and then select **FC Physical**. You see the interface configuration in the Information pane.
- **Step 2** Choose the **Bb Credit** tab. You see the buffer credits.
- **Step 3** Set any of the buffer-to-buffer credits for an interface.
- **Step 4** Click **Apply Changes**.

## <span id="page-20-0"></span>**About Performance Buffers**

**Note** Performance buffers are not supported on the Cisco MDS 9124 Fabric Switch, the Cisco Fabric Switch for HP c-Class BladeSystem, and the Cisco Fabric Switch for IBM BladeCeter.

Regardless of the configured receive BB\_credit value, additional buffers, called performance buffers, improve switch port performance. Instead of relying on the built-in switch algorithm, you can manually configure the performance buffer value for specific applications (for example, forwarding frames over FCIP interfaces).

For each physical Fibre Channel interface in any switch in the Cisco MDS 9000 Family, you can specify the amount of performance buffers allocated in addition to the configured receive BB\_credit value.

The default performance buffer value is 0. If you set the performance buffer value to 0, the built-in algorithm is used. If you do not specify the performance buffer value, 0 is automatically used.

### <span id="page-20-1"></span>**Configuring Performance Buffers**

To configure performance buffers for a Fibre Channel interface using Fabric Manager, follow these steps:

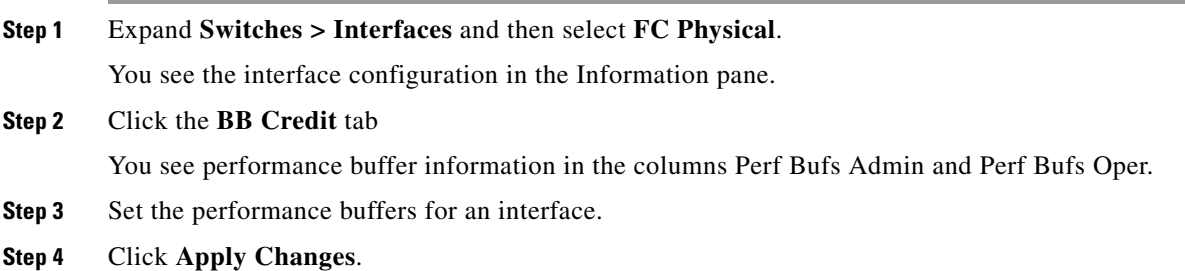

### <span id="page-20-2"></span>**About Extended BB\_credits**

You can use the extended BB credits flow control mechanism in addition to BB credits for long haul links.

This section includes the following topics:

 $\mathbf{I}$ 

- Extended BB credits on Generation 1 Switching Modules, page 20-22
- **•** [Extended BB\\_credits on Generation 2 Switching Modules, page 20-23](#page-22-2)

#### <span id="page-21-0"></span>**Extended BB\_credits on Generation 1 Switching Modules**

The BB\_credits feature allows you to configure up to 255 receive buffers on Generation 1 switching modules. To facilitate BB\_credits for long haul links, you can configure up to 3,500 receive BB\_credits on a Fibre Channel port on a Generation 1 switching module.

To use this feature on Generation 1 switching modules, you must meet the following requirements:

- Obtain the ENTERPRISE\_PKG license (see Chapter 10, "Obtaining and Installing Licenses").
- **•** Configure this feature in any port of the full-rate 4-port group in either the Cisco MDS 9216i Switch or in the MPS-14/2 module (see [Figure 20-8](#page-21-1)).

<span id="page-21-1"></span>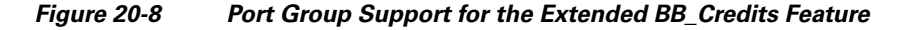

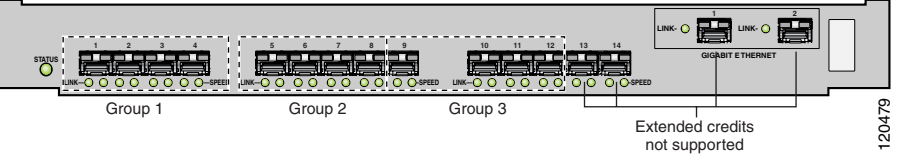

The port groups that support extended credit configurations are as follows.

- **–** Any one port in ports 1 to 4 (identified as Group 1 in [Figure 20-2](#page-3-0)).
- **–** Any one port in ports 5 to 8 (identified as Group 2 in [Figure 20-2](#page-3-0)).
- **–** Any one port in ports 9 to 12 (identified as Group 3 in [Figure 20-2\)](#page-3-0).

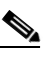

**Note** The last two Fibre Channel ports (port 13 and port 14) and the two Gigabit Ethernet ports do not support the extended BB\_credits feature (see [Figure 20-2](#page-3-0)).

- **•** Explicitly enable this feature in the required Cisco MDS switch.
- **•** Disable the remaining three ports in the 4-port group if you need to assign more than 2,400 BB\_credits to the first port in the port group.
	- **–** If you assign less than 2,400 extended BB\_credits to any one port in a port group, the remaining three ports in that port group can retain up to 255 BB\_credits based on the port mode.

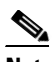

**Note** The receive BB\_credit value for the remaining three ports depends on the port mode. The default value is 16 for the Fx mode and 255 for E or TE modes. The maximum value is 255 in all modes. This value can be changed as required without exceeding the maximum value of 255 BB\_credits.

- **–** If you assign more than 2,400 (up to a maximum of 3,500) extended BB\_credits to the port in a port group, you must disable the other three ports.
- **•** Be aware that changing the BB\_credit value results in the port being disabled and then reenabled.
- **•** Disable (explicitly) this feature if you need to nondisruptively downgrade to Cisco SAN-OS Release 1.3 or earlier. When you disable this feature, the existing extended BB\_credit configuration is completely erased.

**Note** The extended BB\_credit configuration takes precedence over the receive BB\_credit and performance buffer configurations.

#### <span id="page-22-2"></span>**Extended BB\_credits on Generation 2 Switching Modules**

To use this feature on Generation 2 switching modules, you must meet the following requirements:

- You see the interface configuration in the Information pane (see [Figure 20-9](#page-24-0)).
- Obtain the Enterprise package (ENTERPRISE\_PKG) license (see Chapter 10, "Obtaining and Installing Licenses").
- Configure this feature in any port on a Generation 2 switch module. See the Extended BB\_Credits, page 22-15 for more information on extended BB\_credits on Generation 2 switching modules.

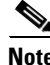

**Note** Extended BB\_credits are not supported on the Cisco MDS 9124 Fabric Switch.

### <span id="page-22-1"></span>**Configuring Extended BB\_credits**

To configure extended BB\_credits for an MDS-14/2 interface, for a Generation 2 switching module interface, or for an interface in a Cisco MDS 9216i switch using Fabric Manager, follow these steps:

- **Step 1** Expand **Switches > Interfaces** and then select **FC Physical**. You see the interface configuration in the Information pane.
- **Step 2** Choose the **BB Credit** tab.
- **Step 3** In the **Extended** column, set the extended BB\_credits for the selected interface.
- **Step 4** Click **Apply Changes**.

# <span id="page-22-0"></span>**Management Interfaces**

You can remotely configure the switch through the management interface (mgmt0). To configure a connection on the mgmt0 interface, you must configure either the IP version 4 (IPv4) parameters (IP address, subnet mask, and default gateway) or the IP version 6 (IPv6) parameters so that the switch is reachable.

This section describes the management interfaces and includes the following topics:

- **•** [About Management Interfaces, page 20-23](#page-22-3)
- **•** [Configuring Management Interfaces, page 20-24](#page-23-1)

### <span id="page-22-3"></span>**About Management Interfaces**

Before you begin to configure the management interface manually, obtain the switch's IPv4 address and subnet mask, or the IPv6 address.

The management port (mgmt0) is autosensing and operates in full duplex mode at a speed of 10/100/1000 Mbps. Autosensing supports both the speed and the duplex mode. On a Supervisor-1 module, the default speed is 100 Mbps and the default duplex mode is auto. On a Supervisor-2 module, the default speed is auto and the default duplex mode is auto.

**Note** You need to explicitly configure a default gateway to connect to the switch and send IP packets or add a route for each subnet.

### <span id="page-23-1"></span>**Configuring Management Interfaces**

To configure the mgmt0 Ethernet interface using Fabric Manager, follow these steps:

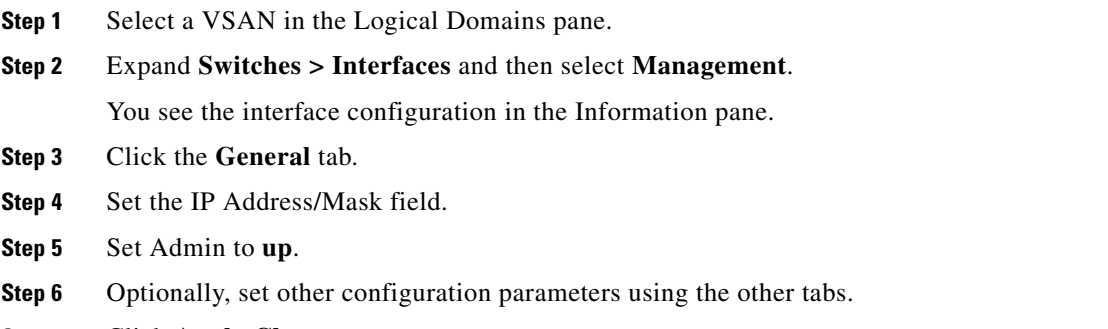

**Step 7** Click **Apply Changes**.

# <span id="page-23-0"></span>**VSAN Interfaces**

VSANs apply to Fibre Channel fabrics and enable you to configure multiple isolated SAN topologies within the same physical infrastructure. You can create an IP interface on top of a VSAN and then use this interface to send frames to this VSAN. To use this feature, you must configure the IP address for this VSAN. VSAN interfaces cannot be created for nonexisting VSANs.

This section describes VSAN interfaces and includes the following topics:

- **•** [About VSAN Interfaces, page 20-24](#page-23-2)
- **•** [Creating VSAN Interfaces, page 20-25](#page-24-1)

### <span id="page-23-2"></span>**About VSAN Interfaces**

Follow these guidelines when creating or deleting VSAN interfaces:

- Create a VSAN before creating the interface for that VSAN. If a VSAN does not exist, the interface cannot be created.
- **•** Create the interface VSAN—it is not created automatically.
- **•** If you delete the VSAN, the attached interface is automatically deleted.
- **•** Configure each interface only in one VSAN.

**Tip** After configuring the VSAN interface, you can configure an IP address or Virtual Router Redundancy Protocol (VRRP) feature (see Chapter 43, "Configuring IP Services").

### <span id="page-24-1"></span>**Creating VSAN Interfaces**

To create a VSAN interface using Fabric Manager, follow these steps:

**Step 1** Expand **Switches > Interfaces** and then select **Management**.

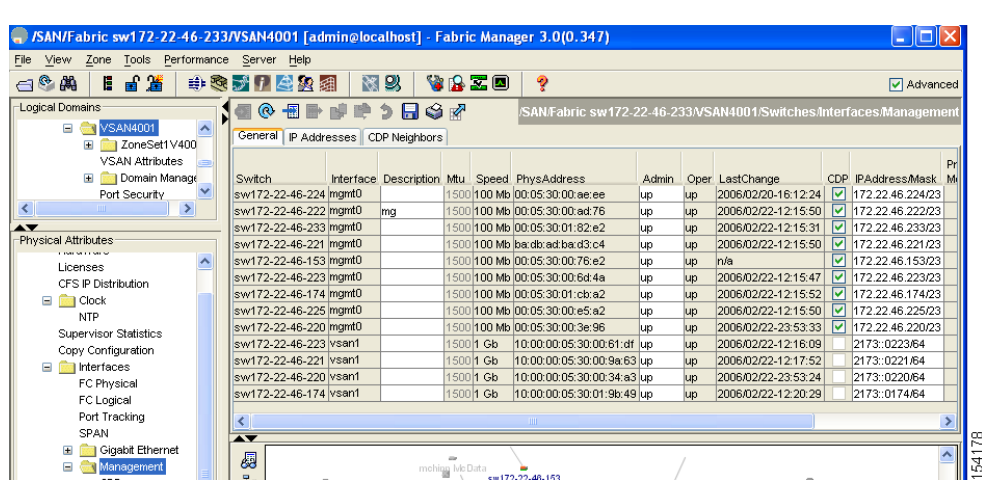

#### <span id="page-24-0"></span>*Figure 20-9 General Management Tab*

#### **Step 2** Click **Create Row**.

You see the Create Interface dialog box (see [Figure 20-10\)](#page-24-2).

#### <span id="page-24-2"></span>*Figure 20-10 Create Interface Dialog Box*

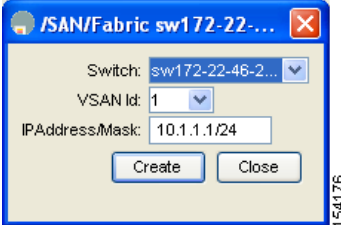

**Step 3** Select the switch and VSAN ID for which you want to configure a VSAN interface.

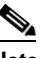

**Note** You can only create a VSAN interface for an existing VSAN. If the VSAN does not exist, you cannot create a VSAN interface for it.

**Step 4** Set IPAddress/Mask to the IP address and subnet mask for the new VSAN interface.

Г

**Step 5** Click **Create** to create the VSAN interface or click **Close** to close the dialog box without creating the VSAN interface.

# <span id="page-25-1"></span><span id="page-25-0"></span>**Default Settings**

[Table 20-7](#page-25-1) lists the default settings for interface parameters.

| <b>Parameters</b>    | <b>Default</b>                                 |
|----------------------|------------------------------------------------|
| Interface mode       | Auto                                           |
| Interface speed      | Auto                                           |
| Administrative state | Shutdown (unless changed during initial setup) |
| Trunk mode           | On (unless changed during initial setup)       |
| Trunk-allowed VSANs  | 1 to 4093                                      |
| Interface VSAN       | Default VSAN (1)                               |
| Beacon mode          | Off (disabled)                                 |
| EISL encapsulation   | Disabled                                       |
| Data field size      | 2112 bytes                                     |

*Table 20-7 Default Interface Parameters*